# **JayWeb Users Guide Graduate & Online Students**

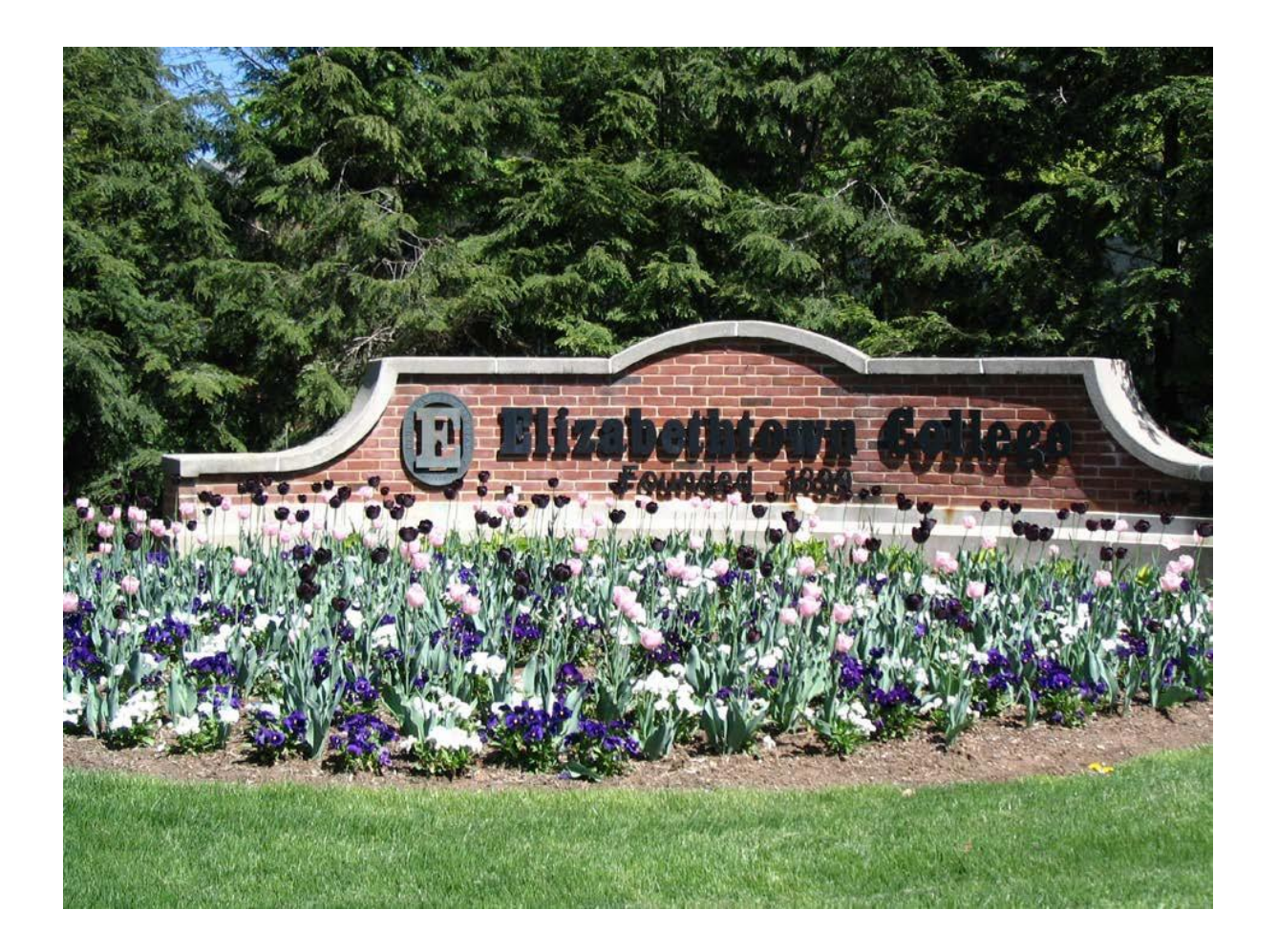

# **Table of Contents**

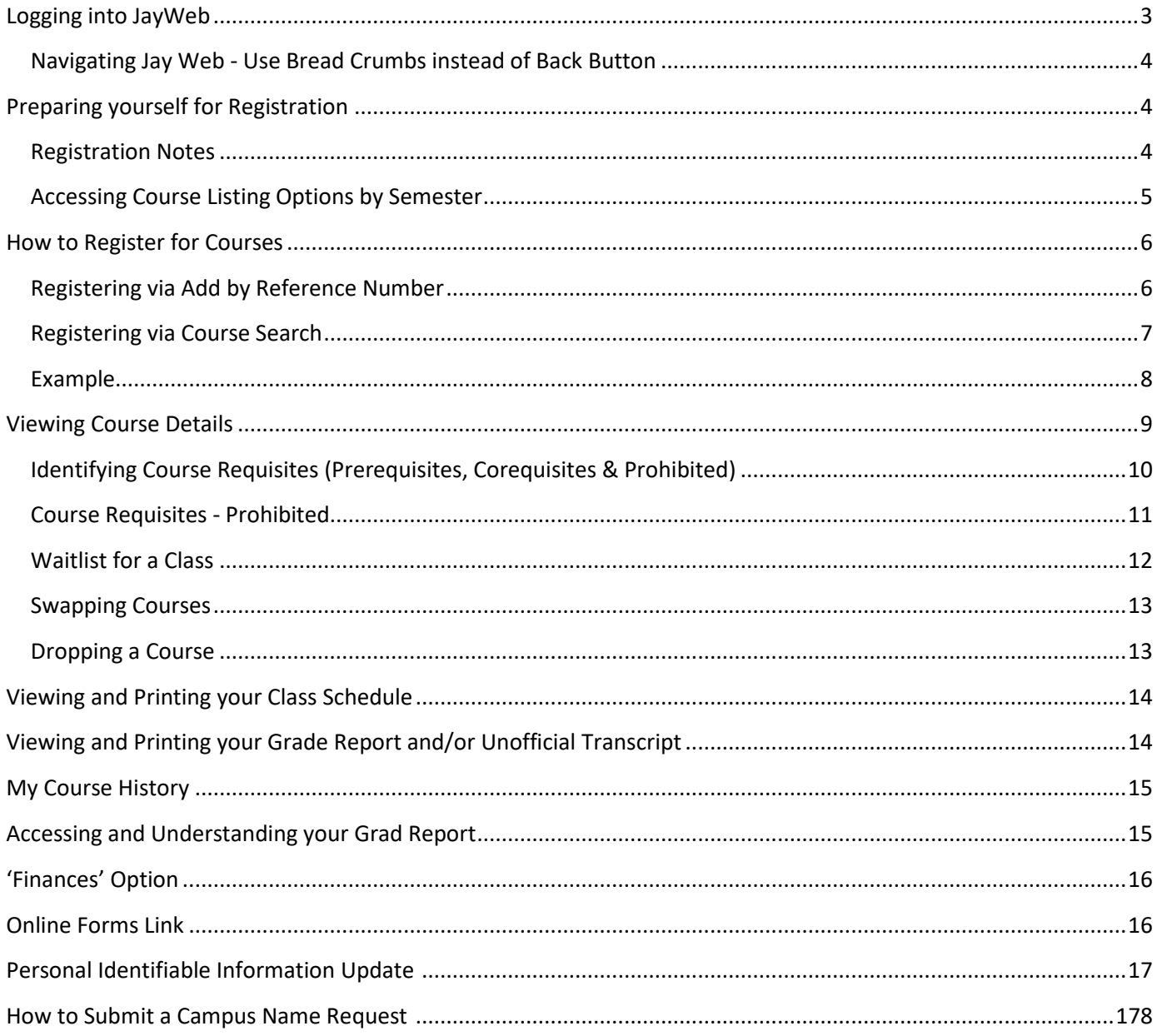

## <span id="page-2-0"></span>Logging into JayWeb

You can enter the full web address - [https://jayweb.etown.edu](https://jayweb.etown.edu/) or when you are on campus just type **Jayweb** in your web browser. JayWeb is now integrated into the unified log-in process with email, Canvas, and Zoom. To begin, click on the Login Button to be prompted for your full email address and password.

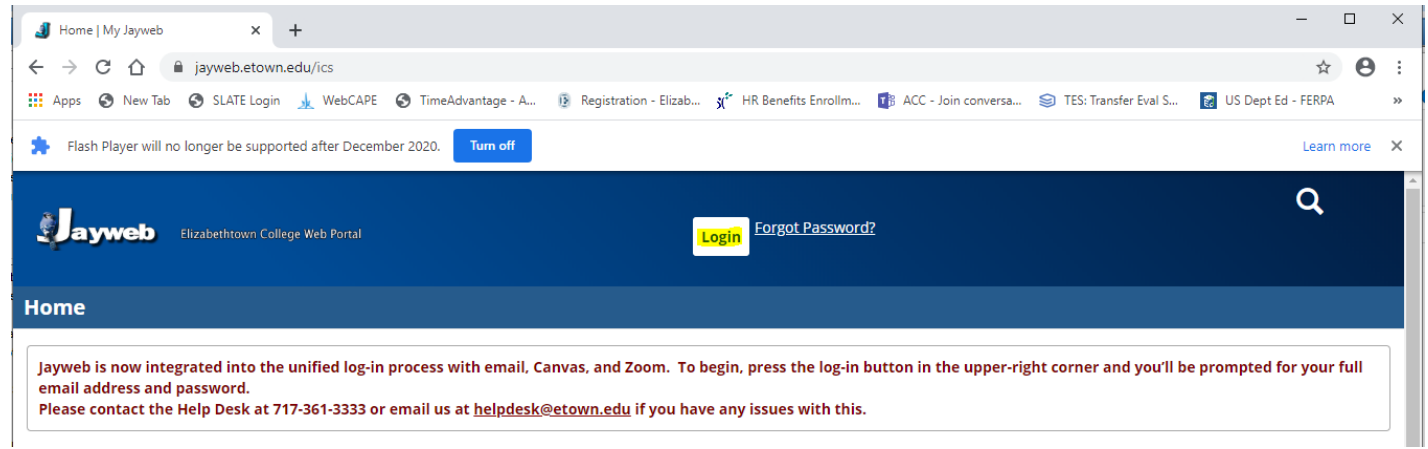

When the login page appears enter your user name and your password (same as your Etown email account including the @etown.edu). If you do not know your email information, contact our ITS Help Desk at 717-361-3333.

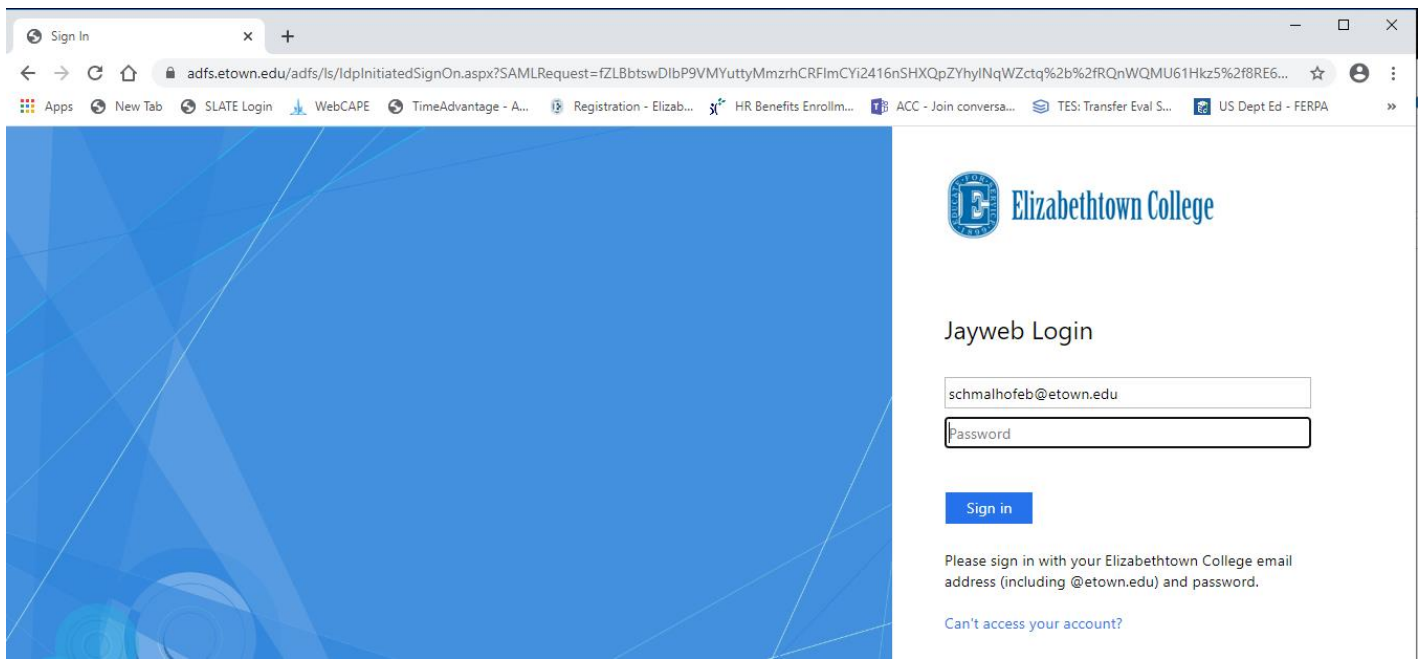

## <span id="page-3-0"></span>Navigating Jay Web - Use Bread Crumbs instead of Back Button

To protect you and your information the Back button in your browser will not always work when you are in JayWeb so it is recommended that you use the 'bread crumb' feature to return to a previous screen. The bread crumb trail is located next to the 'You are here' and below other headings on the page.

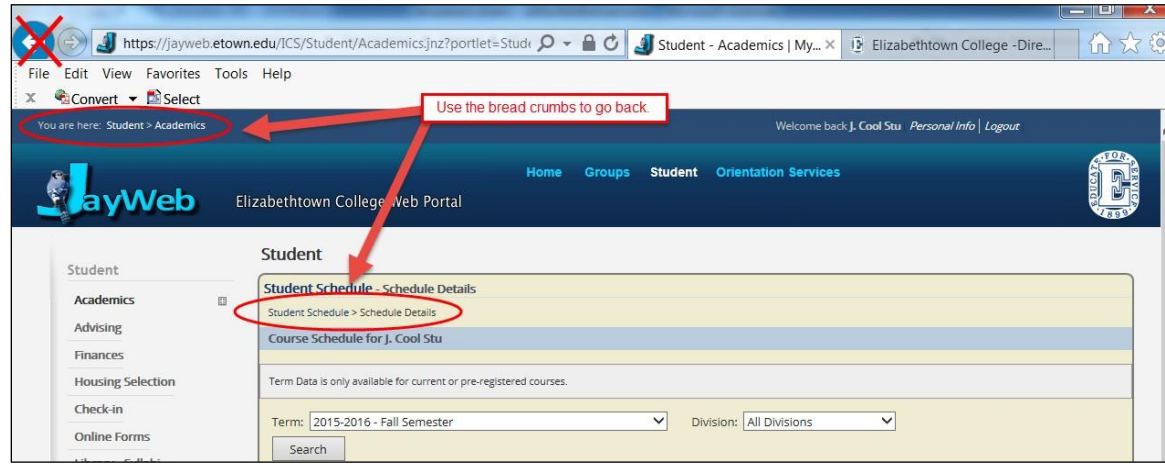

## <span id="page-3-1"></span>Preparing yourself for Registration

Be sure you don't have any **holds** on your account. If you have a hold on your account, you will not be able to register for next semester or drop/add courses for the current semester. The Welcome screen of JayWeb will indicate if you have a hold with an '!' followed by the type of hold. If you have a hold, contact that office with questions and to resolve the hold.

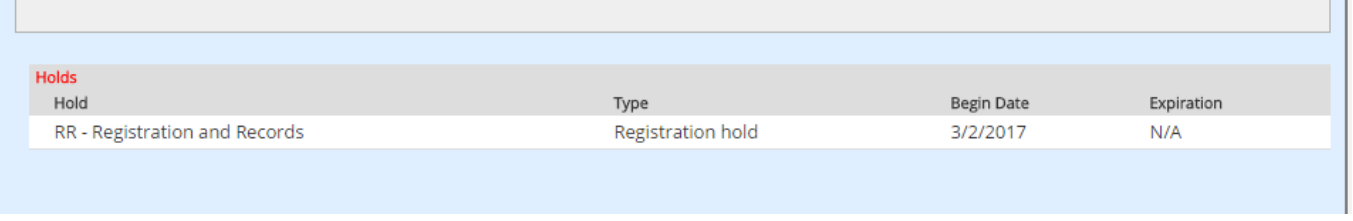

*Holds are also noted when you click on the Grad Student tab.*

Research your class options/choices by accessing the **Course Listing Options** (directions immediately below). Remember to have back up courses in case classes are full. During registration you are able to register by **Reference #**, this is a good time to record that information and have it available at your fingertips.

#### <span id="page-3-2"></span>Registration Notes

- The deadline to add courses is on the Important Dates which is found on the Registration and Records Office website
- You may register in a maximum of 9 credits through JayWeb. If you want to take more than 9 credits, you must complete the Overload Petition form which is available in the Registration & Records Office or on their website under Forms and Email Requests.
- Syllabi from past courses are available from the 'Library-Syllabi' link on the lower left menu bar.
- All of the forms are available on JayWeb by clicking the 'Online Forms' link on the left menu bar.

## <span id="page-4-0"></span>Accessing Course Listing Options by Semester

The Course Listing by Semester is available a[t http://www.etown.edu/Registration.aspx](http://www.etown.edu/Registration.aspx) (see below). It will allow you to see if there is space available in a course. You can search and filter for specific courses or criteria. Use the dropdown menus for choices. This is especially useful once registration opens. There is also a link to this report in JayWeb. It's located at the bottom of the left menu bar.

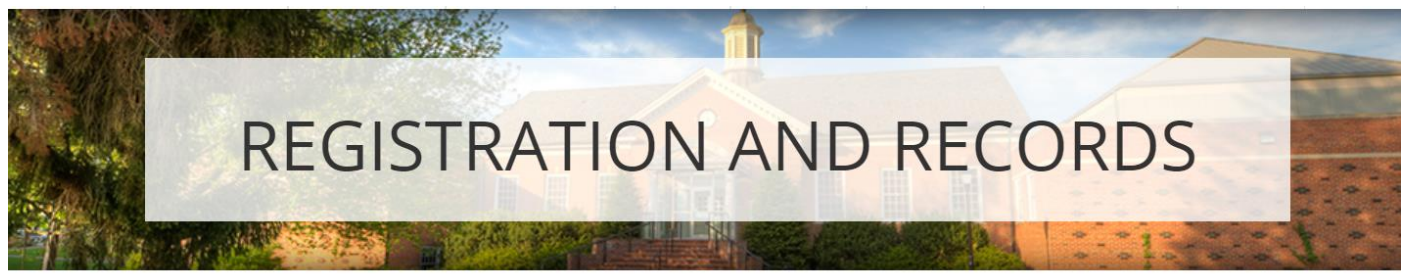

Spring 2020 Grading and Relaxed Withdrawal Deadline

The office is closed for many holidays throughout the academic year. Please refer to

the **Academic Calendar** for specific dates and times. On occasion, the office will close temporarily for campus meetings and events. If you are coming from a distance, we recommend that you call ahead of time (717.361.1409) to ensure that we will be on

Home / Offices / Registration and Records

#### In this Section

Staff

#### **Registration and Records**

Registration and Records Home

#### **About Registration and Records**

hand to assist you.

Hours of Operation

**Traditional Hours of Operation** 

**Summer Hours of Operation** 

Friday, 8 a.m. - 2:00 p.m.

**Staff Members** 

Monday Friday, 8 a.m. to 4:30 p.m.

Monday - Thursday, 8 a.m. - 4:30 p.m.

COVID-19 Policy Updates

FAOS

Academics -

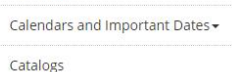

Core and Signature Learning

#### Course Listings -

Degree and Enrollment Verifications +

DUAL Enrollment Programs -

FERPA Privacy Act

#### **Contact Information**

Email: RegandRec@etown.edu

Fax: 717.361.1427 Phone: 717,361,1409

Mail:

Registration and Records Elizabethtown College One Alpha Drive Elizabethtown, PA 17022

# <span id="page-5-0"></span>How to Register for Courses

When you click on the Grad Student tab (top of your webpage) a new page will appear. Click on the **Add/Drop Courses** link. The default semester will appear in the term box. If you want to register for a different semester or look for a specific subterm, use the drop-down menu to see multiple options. You have the option to add courses using the **Reference #** or by using the **Course Search.**

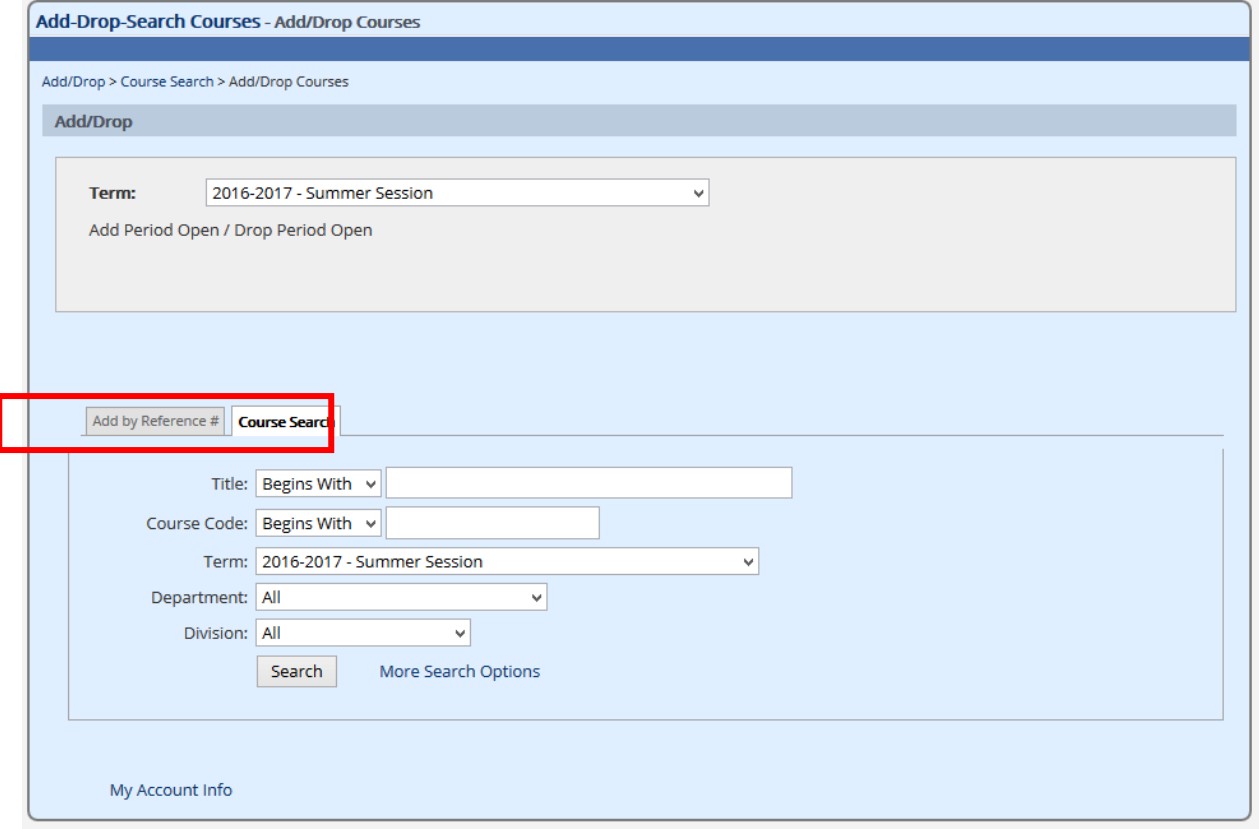

#### <span id="page-5-1"></span>Registering via Add by Reference Number

You can enroll in all of your courses at once by entering the reference number for each course in the **Add by Reference #** section. You can access the Reference # at this lin[k http://www.etown.edu/offices/registration](http://www.etown.edu/offices/registration-records/courselistings.aspx)[records/courselistings.aspx.](http://www.etown.edu/offices/registration-records/courselistings.aspx) After entering the numbers, click the **Add Course(s)** button.

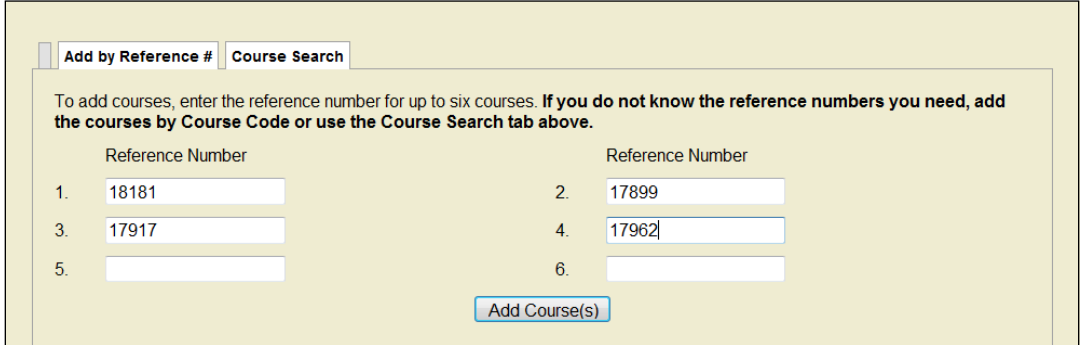

*Note: You will not be able to use this feature if you have a hold on your account.*

## <span id="page-6-0"></span>Registering via Course Search

You can search from this initial page or click the '**More Search Options**' link for additional selection criteria. When choosing a year and term from the drop down menu, make sure you choose the appropriate subterm, or if you are looking for the entire term, choose the year and term appropriate (i.e. 2020-2021 Spring semester). The School of Continuing and Professional Studies courses are designated in the appropriate SCPS subterm and have the course titled with 'SCPS'. Students in the residential programs are unable to register for SCPS courses, and students in SCPS courses are unable to register for residential courses. If you have any concerns about taking a course outside of your traditional program format, please contact your advisor.

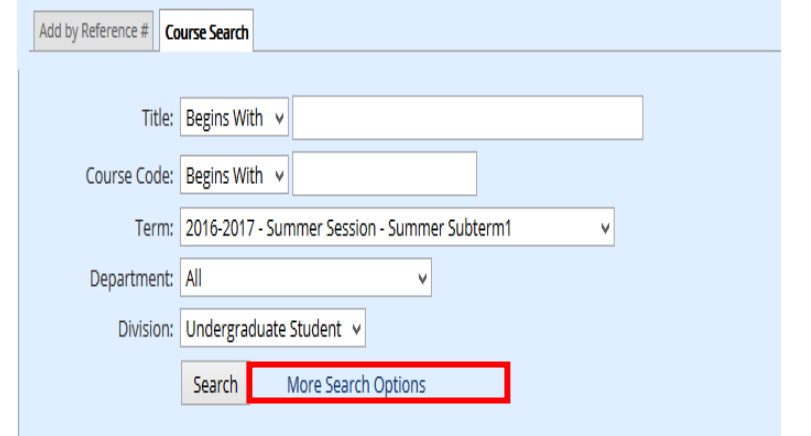

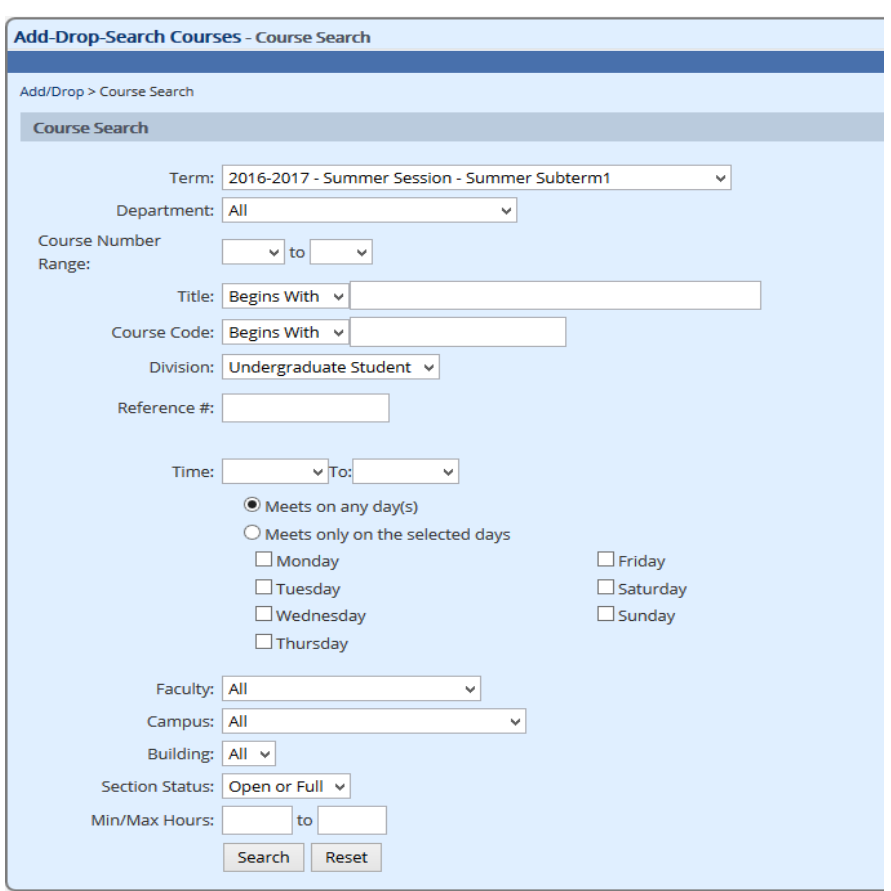

#### <span id="page-7-0"></span>Example

Below, we searched for Business Administration courses. Assuming you are a residential student, don't have any holds, and registration is open, an **Add Check Box** will appear for courses which you are able to add. Check the course you want then click the **Add Courses** button at the bottom of the page.

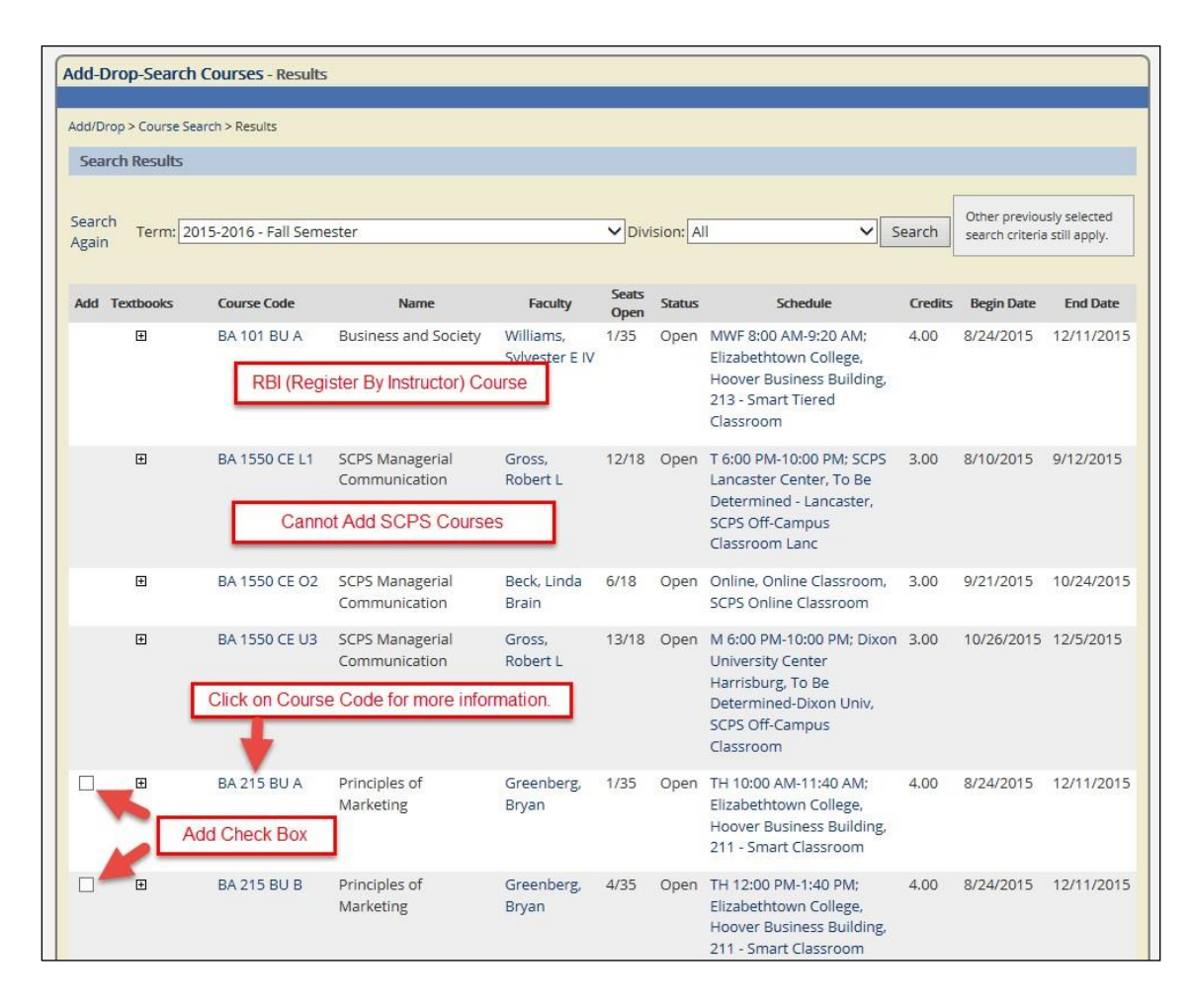

#### **\*\*\* IMPORTANT \*\*\***

1. **Classes offered as RBI (Register by Instructor) classes will not have the Add check box.** RBI information can be found under the Note: section or Course Description section on Course Details which can be viewed by clicking on the Course Code. Please contact the instructor or department assistant to register in RBI courses.

## <span id="page-8-0"></span>Viewing Course Details

To get more information about a course, such as the days and times, description, the reference number, prerequisites, notes and waitlist information – click on the Course Code link (noted above).

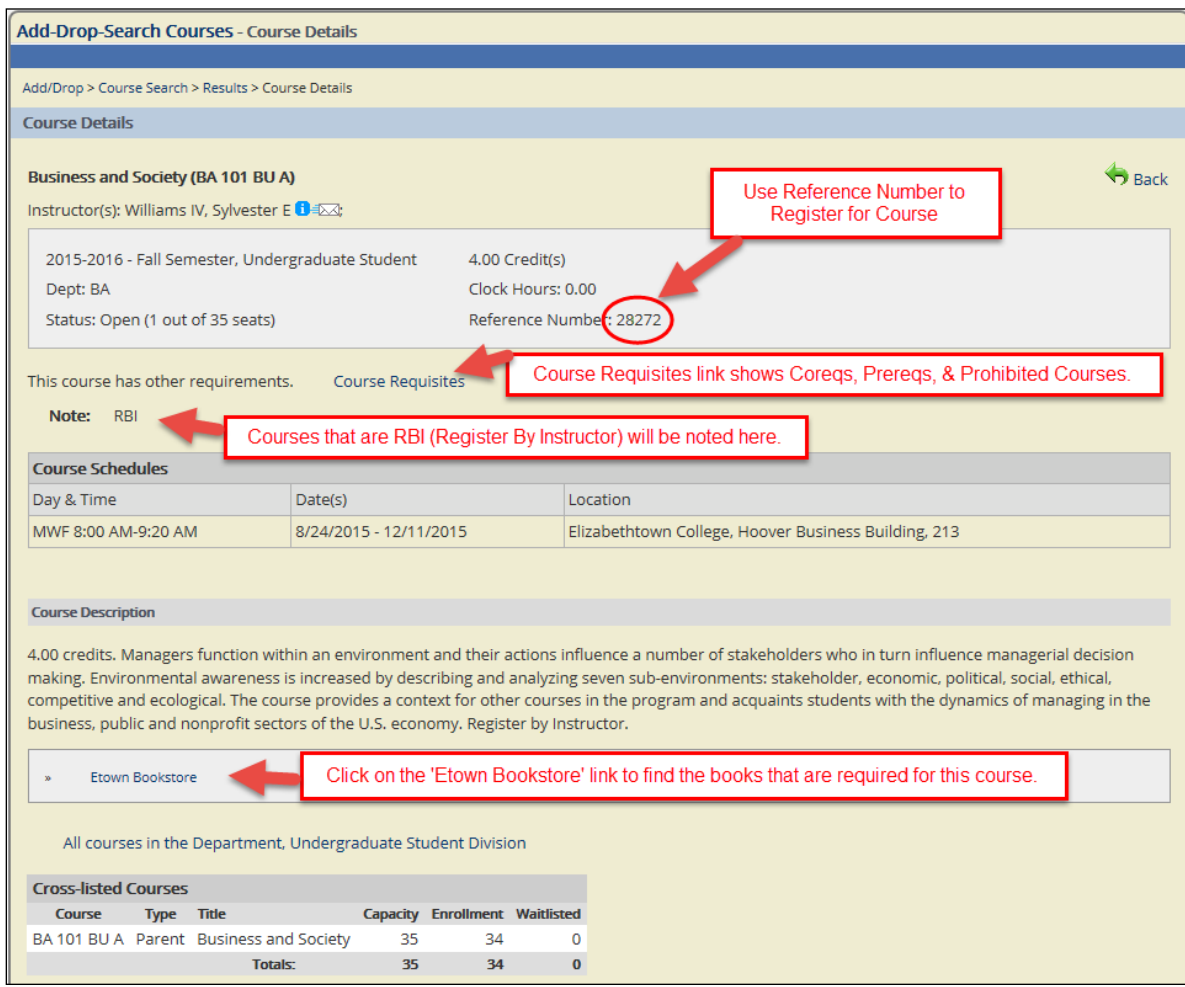

## <span id="page-9-0"></span>Identifying Course Requisites (Prerequisites, Corequisites & Prohibited)

On the Course Details page there may be a link to the Course Requisites. Any course with prerequisites will indicate the requirements here. Typically, a prerequisite is another course which must be taken first. It can also be a non-course prerequisite such as a placement score, majors only, acceptance into the program, etc.

A course could also require a corequisite, used to be sure that students register in all the course requirements. For example, some science courses require a lab in addition to the lecture. Another example is Education majors who must register in a set of courses as part of their junior block.

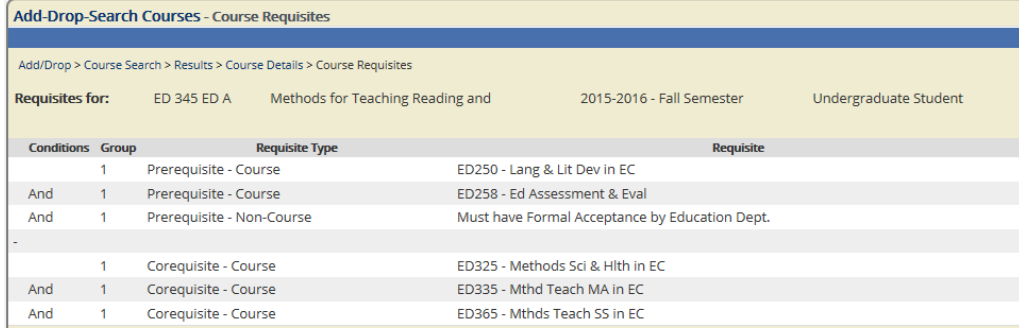

When you register for a course that has a corequisite, a new screen will appear indicating that the corequisite for this course has not been met. If you want the course you will need to add the corequisite by clicking the '**Add Corequisite Course(s)**'. If you do not want to add the course, click the '**Do Not Add**' button.

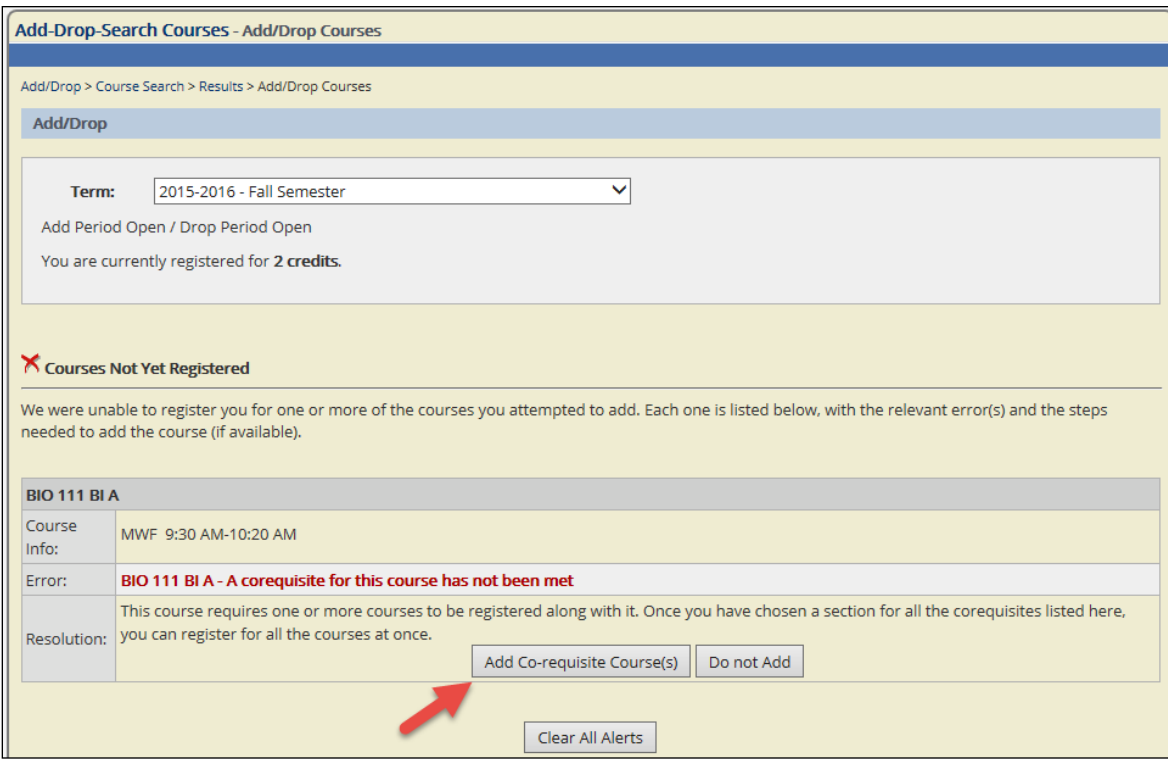

When you click the Add Co-requisite Course(s) button a new screen will appear allowing you to choose the corequisite course. To find out what days and times the different corequisite courses meet, click on the plus sign.

Once you have chosen a course put a check in the corresponding **Add** check box and then click the **Add Corequisite Course(s)** button.

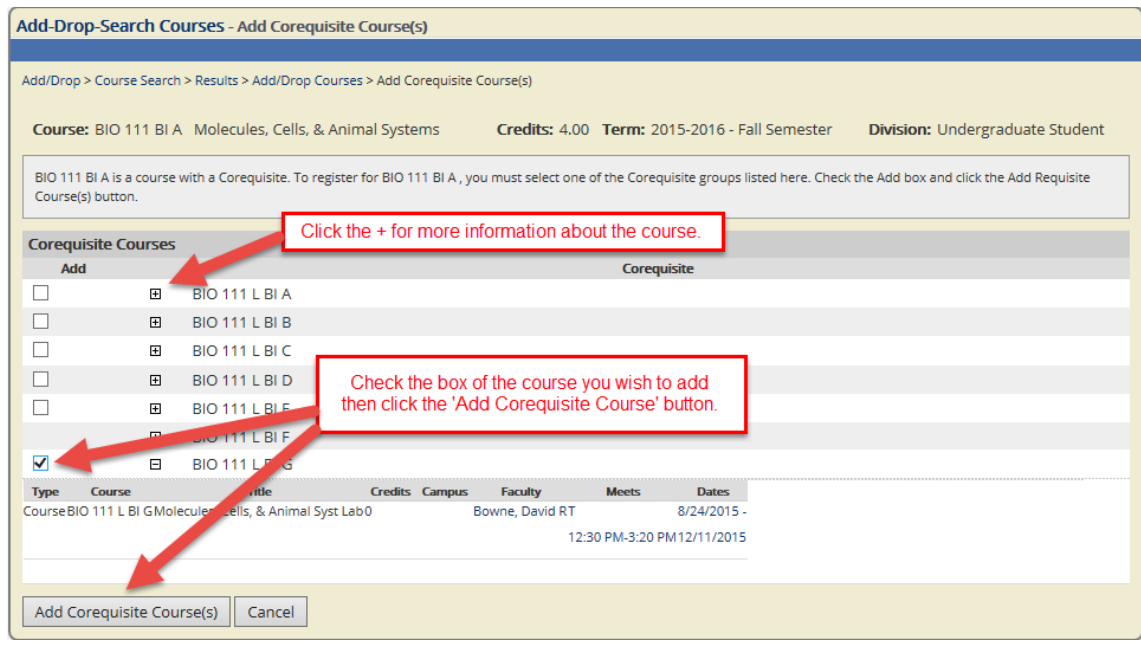

## <span id="page-10-0"></span>Course Requisites - Prohibited

Students may be prohibited from taking a course. In the example below, a student who successfully completed EN100-Writing & Lang (or any previous version of EN100) would not be permitted to enroll in EN150-Advanced Writing & Lang since the course material overlaps (see group 1, 2, 3 & 6 in the example below). The student would also be prevented from enrolling in EN150 if his English placement was EN100. We use a non-course prohibit to mark this (see group 7). You may question why EN150 & EN150C (group 4 & 5) are listed as prohibited courses. These are older versions of the same course. If a student returns after being gone for several years we want to make sure that he doesn't register in a course that he had previously taken when the course used a different ARC (advising requirement code).

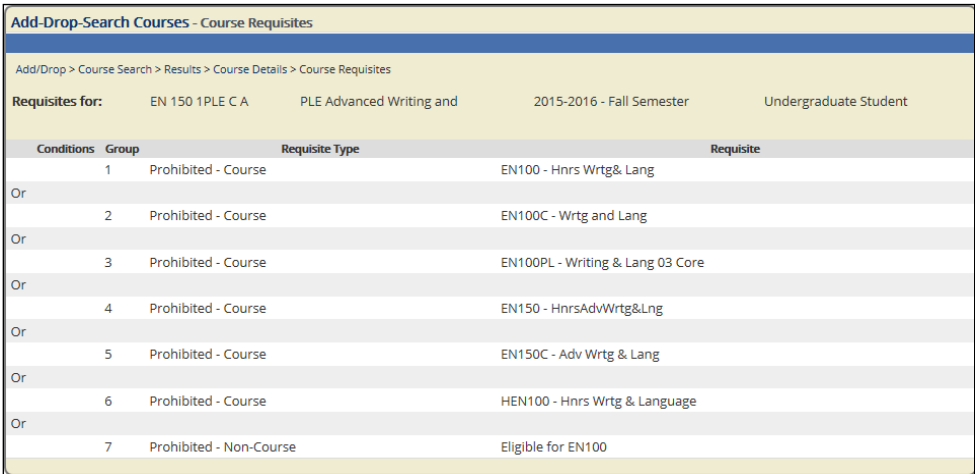

## <span id="page-11-0"></span>Waitlist for a Class

The following error message will appear when you try to register for a course which is full:

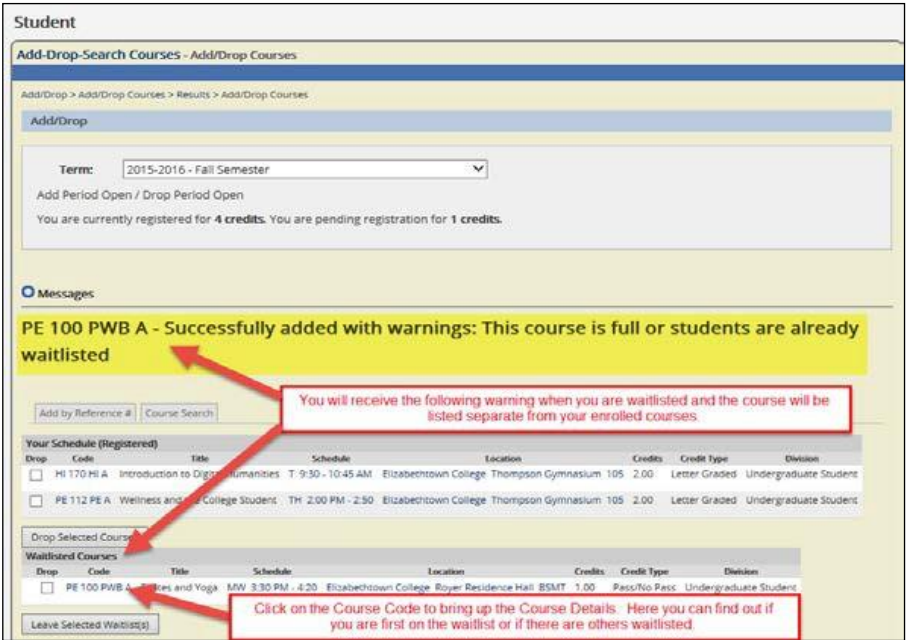

When a course is full you have the option to waitlist for it. If someone drops the class and you are the first person on the waitlist, the Registration & Records office will enroll you in it and notify you via email that you are now registered for the class. Each course is stamped with the date & time it is registered in JayWeb. Students on the waiting list for a course are in order from earliest to latest, so the first on the waitlist will be the first off.

If you are on a waiting list and then drop that waitlisted course, this action tells the Registration & Records Office that you are willing to forfeit your place in line for that course. If you add yourself to the waiting list again, you will now be at the end of the line instead of your earlier position.

*NOTE: Wait listing for a course does not guarantee enrollment in that course. You would be notified via email if you get off the waitlist and enrolled in the course. You must get into the waitlisted course by the 5th day of the semester; otherwise, it will be dropped from your schedule.*

#### <span id="page-12-0"></span>Swapping Courses

JayWeb will not allow you to add a course that meets at the same time as another course or one that overlaps in time. If you try, JayWeb will give you the option to 'Swap' courses. (See error message below.) If you click the **Swap** button, JayWeb will first make sure that the second course you are trying to add is open and available to you. If so, it will drop the first course and then add the second course. If you do not want JayWeb to swap the courses, click the **Do Not Add** button.

You will also be prevented from registering in more than one section of the same course. You will have the option to swap one section for the other. The advantage of using the swap feature is that the system will not drop the first section if the other course is full or unavailable.

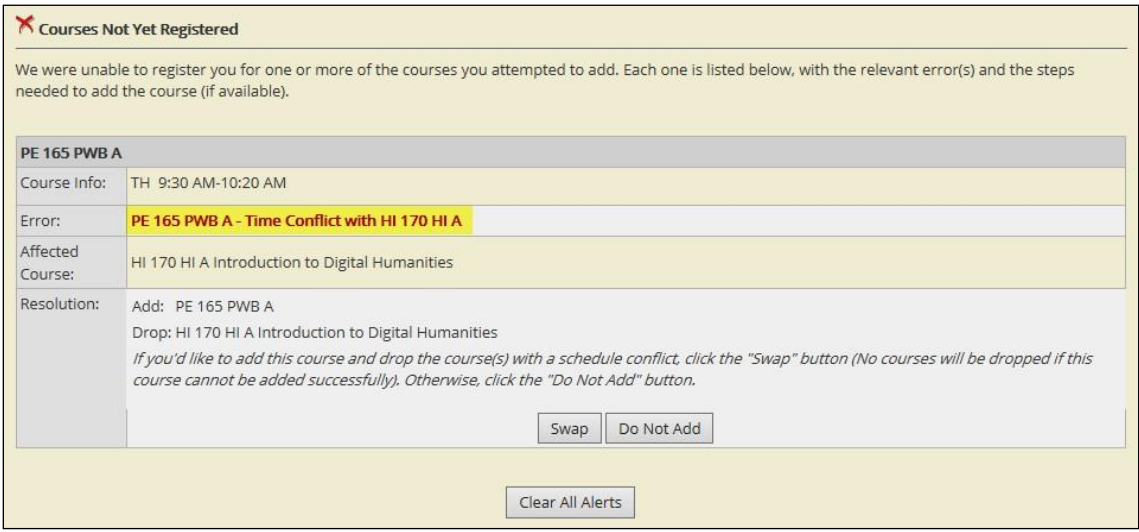

#### <span id="page-12-1"></span>Dropping a Course

Click on Add Drop/Search Courses under Academics. Your schedule will be listed near the bottom. Click the **Drop** check box next to the course you wish to drop then click the **Drop Selected Courses** button.

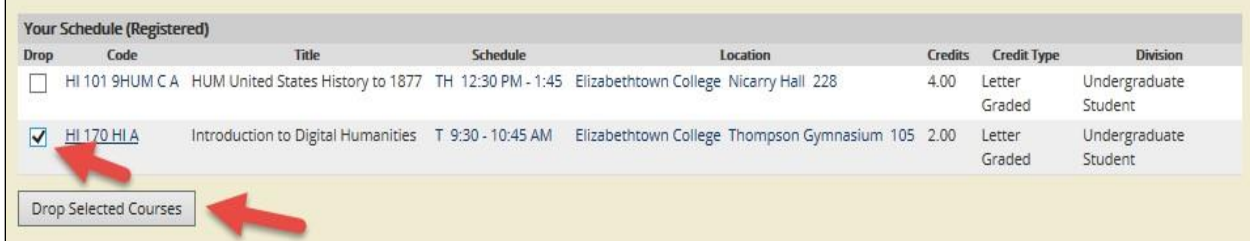

*NOTE: You will not be able to drop courses if you have a hold. You are permitted to drop courses using JayWeb from the time registration opens through 4:30 pm of the last day to drop. After the drop period, you must complete the withdrawal form which is available on the Registration and Records website.*

# <span id="page-13-0"></span>Viewing and Printing your Class Schedule

Your schedule is under the **Academics** section. Click on the plus to see all options then choose the **Student Schedule** link. If you want to see a schedule from a previous semester, change the term from the dropdown. A printable version is available at the bottom of the screen. NOTE: You will not be able to drop or add courses from this screen.

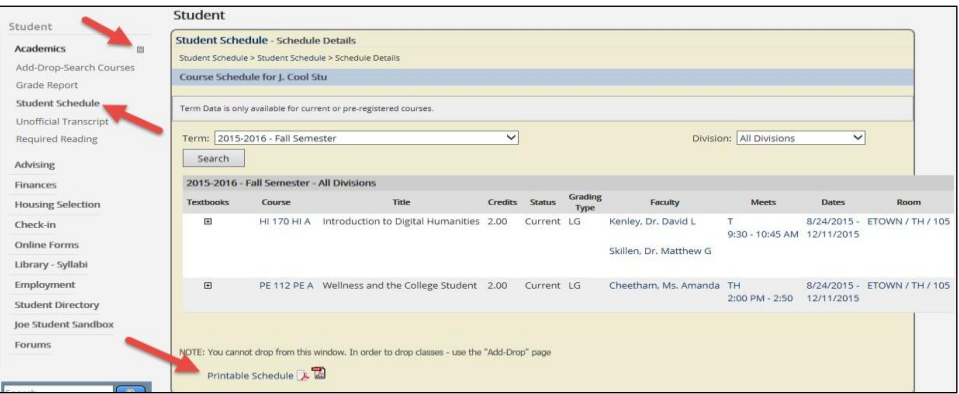

## SELECT the "Printable Schedule" to view your status as a Remote Learner and additional details.

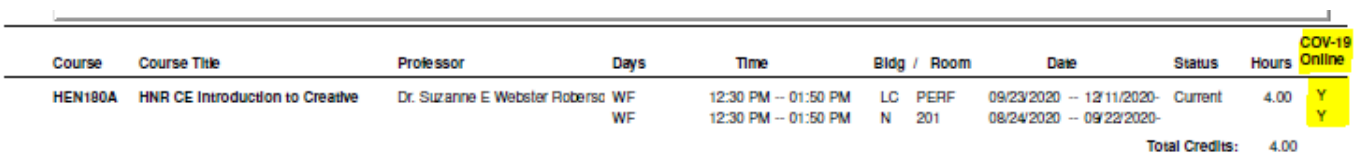

# <span id="page-13-1"></span>Viewing and Printing your Grade Report and/or Unofficial Transcript

Your grade report and unofficial transcript are available on JayWeb. A link to both is available under Academics in the Grad Student tab. Click on the Printer Friendly version with the PDF icon at the bottom of the page to print. Because you can access your grades through JayWeb, Etown College does NOT mail grade reports home.

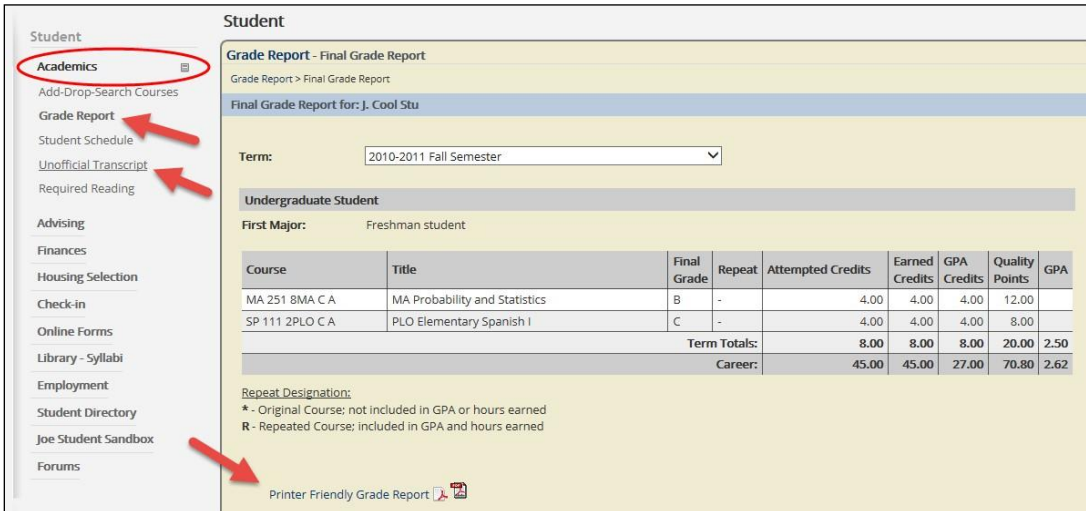

## <span id="page-14-0"></span>My Course History

A link to your **Course History** is available under the Advising heading on the Grad Student tab.

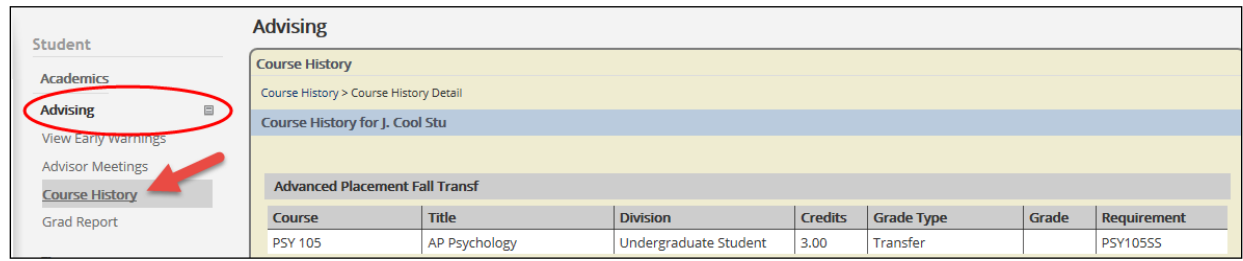

## <span id="page-14-1"></span>Accessing and Understanding your Grad Report

The Grad Report is a detailed list of all of your requirements for your certificate(s) that is accessible 24/7. The **Grad Report** link is located under the Advising heading on the Grad Student tab. If you click the **View All Details**  link a new page will appear which lists additional information. Click the **Printable Grad Report** link to view the full report.

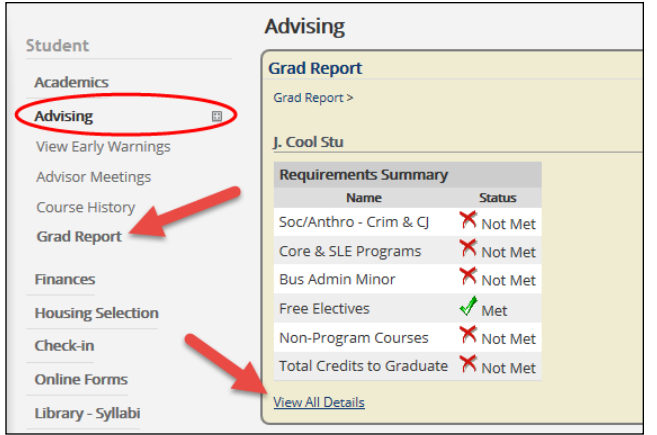

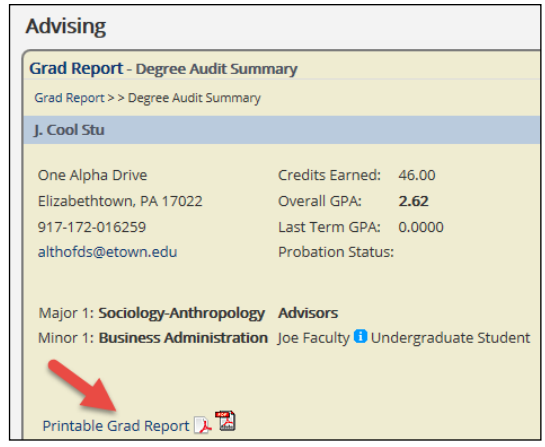

The printable grad report shows:

- Your advisor assignment/names
- Class Assignment
- A summary section (totals for Certificate, Free Electives, Total Credits, andGPA's)
- The Total Credits to Graduate indicates the minimum number of credits required for the program.
- The Free Electives requirement will house courses that do not meet a requirement.

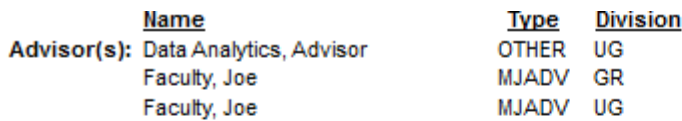

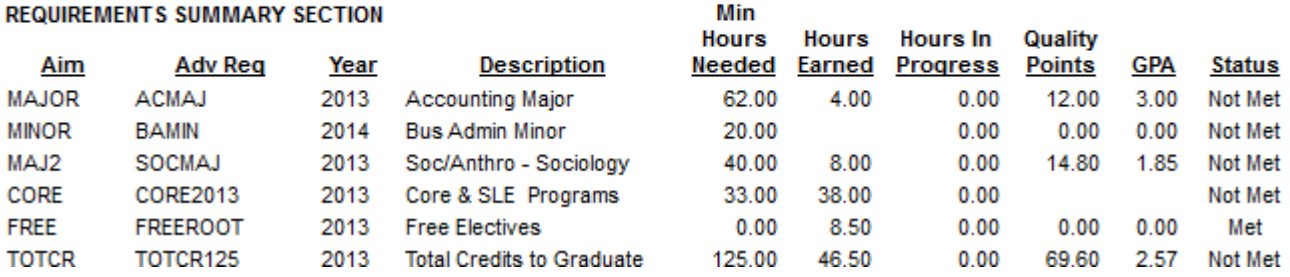

*If you have any questions, contact the Registration and Records Office at 717-361-1409 or [regandrec@etown.edu](mailto:regandrec@etown.edu)*

## <span id="page-15-0"></span>'Finances' Option

Clicking on the Finances menu will allow you to find information related to your Business Office account (monthly statement, 1098-T form, Meal Plans including JayBucks and information related directly to Financial Aid). If you have any questions regarding this information please feel free to reach out to them: Business Office 717-361-1417 and Financial Aid 717-361-1404.

## <span id="page-15-1"></span>Online Forms Link

Registration and Records offers several forms for you on JayWeb for easy access. Some forms can be submitted directly to our office for processing and others must be printed and brought to Registration and Records for processing. All forms are available on our website at<https://www.etown.edu/registration/forms>

## <span id="page-16-0"></span>Personal Identifiable Information

If a student needs to update our office about a legal home permanent or local address information, they will need to submit the [Address Change Form](https://www.etown.edu/offices/registration-records/files/forms/Address-Change.pdf) to our office for processing.

If a student changes their legal name, the College will amend official records upon receipt of a court order, updated Social Security card, driver's license, or government-issued identification card evidencing a change in the student's legal name. Students must submit the approved forms of identification along with the [Personal Identifiable Information form](https://www.etown.edu/offices/registration-records/files/forms/Personal-Identification-Change-Form.pdf) to our office for processing.

To encourage a spirit of inclusion and equity, the College allows students to use their preferred name and gender, to the extent the College is not required to use the student's legal name and gender. For official and legal documentation, the College will use the student's legal name as it appears on the student's Social Security card, driver's license, or other government-issued identification card, and the student's sex assigned at birth. These steps help ensure that all members of our Elizabethtown College community are treated with dignity and respect. The **Preferred Name Change Form** is located in JayWeb under the Online Forms navigation. This form can be printed and submitted to the Equity and Title IX Coordinator in High Library, room 219. If you would like to discuss the form, you may email the Equity and Title IX Coordinator or by dialing (717) 461-1179.

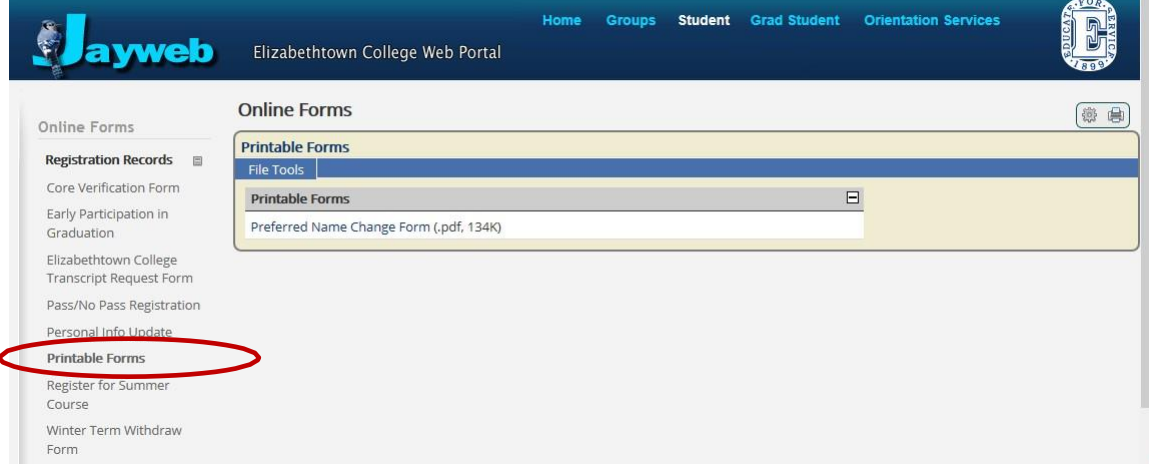

## How to Submit a Campus Name Request

A student obtaining a legal name change or gender marker change should communicate directly with the Registration and Records Office. A student will be required to submit a Personal Identifiable Name Change form along with supporting legal documentation.

Students may select a Campus Name. A Campus Name is a name by which a student will be known to faculty, staff, and students on-campus ONLY. Any communication for federal reporting, billing, or other communication with noncampus individuals or organizations will utilize legal name.

For more information on Campus Name Protocols, please contact the Office of Diversity, Equity, & Belonging located in the BSC, room 247.

In JayWeb, in the upper right corner, click on the student identifier icon. Use the drop down to select "My Profile & Settings"

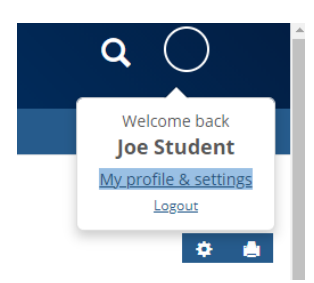

#### When the My Profile and Settings window opens, select "About me"

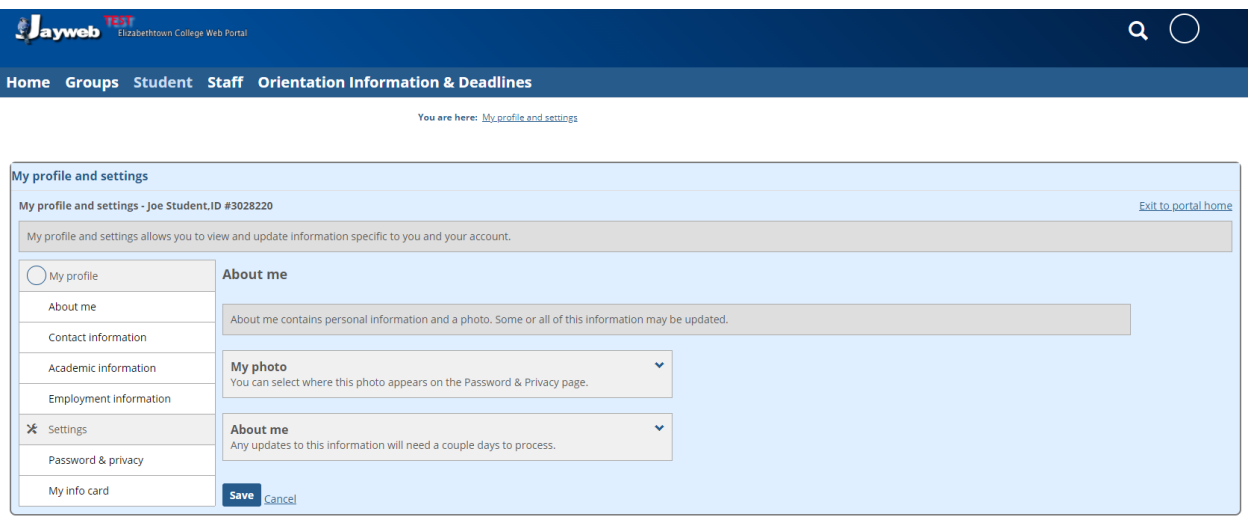

The window will expand to include options for updating several entities via JayWeb. Use the carrot to expand the Campus Name window.

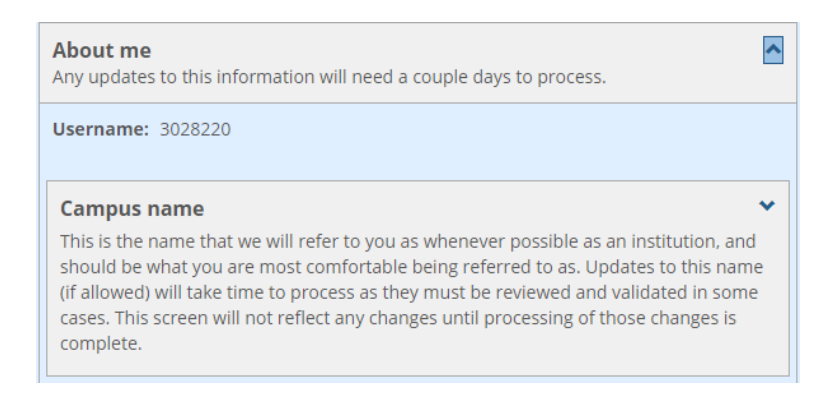

Please be advised, the Campus Name will only result in an individuals first name. Students are prohibited from changing their last name.

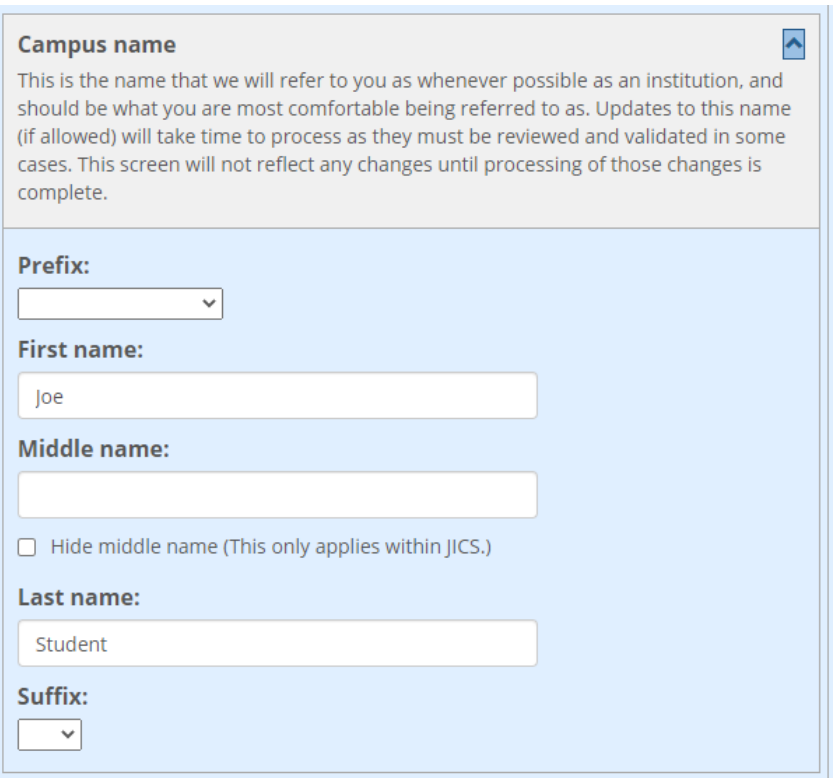

After updating your Campus First Name, choose SAVE.

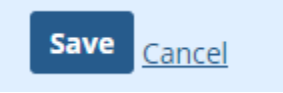

A notification email will be sent to Registration and Records for review. A notification email will be sent once the change request has been processed. The change will appear immediately in JayWeb after confirmation of completion.